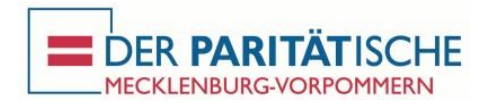

## **Option 1: Teilnahme an einer Online-Konferenz ausschließlich über den PC**

*Hinweis: Zur Teilnahme über den PC benötigen Sie wahlweise ein Notebook mit Lautsprecher und Mikrofon oder einen PC mit Headset (Kopfhörer und Mikrofon). Sollte Ihnen diese Technik nicht zur Verfügung steht, nutzen Sie bitte die unten beschriebene Einwahl per Telefon als Alternative.*

- 1. In der E-Mail mit den Zugangsdaten zur Online-Konferenz finden Sie einen Link auf die Internetseite des Anbieters Zoom. Wenn Sie diesen Link anklicken, öffnet sich Ihr Internetbrowser und fragt nach der Berechtigung zum Download einer Datei. Bitte diese Berechtigung erteilen.
- 2. Anschließend wird auf dem Bildschirm eine Anleitung eingeblendet, wie Sie die eben herunter geladene Datei öffnen können. Bitte folgen Sie dieser Anleitung. *Hinweis: Zum Öffnen / Aufrufen der Datei werden in aller Regel keine Administratoren-Rechte am PC benötigt. Falls doch, setzen Sie sich bitte mit Ihrem PC-Administrator in Verbindung.*
- 3. Folgenden Sie den Anweisungen, die Sie nun auf dem Bildschirm finden. Sollten Sie zur Eingabe einer Meeting-ID oder eines Passwortes aufgefordert werden, finden Sie diese Informationen in der E-Mail mit den Zugangsdaten.
- 4. Bestätigen Sie bei Erscheinen des Auswahlfeldes die Option "Per Computer dem Audio beitreten". Die Online-Veranstaltung startet, sobald der Organisator der Veranstaltung (der sogenannte "Host") anwesend ist. Sobald die Online-Veranstaltung startet, sind Sie per Mikrofon und Lautsprecher verbunden. Die Videofunktion wird damit nicht automatisch aktiviert. Eine Anleitung, wie Sie statt Mikrofon und Lautsprecher Ihr Telefon nutzen können, finden Sie unter Option 2.
- 5. Eine Kurzanleitung über die Benutzung von Zoom (An- und Ausschalten der Videofunktion und des eigenen Mikros, Chat mit anderen Teilnehmenden, etc.) finden Sie auf der letzten Seite.